### **CONTACT**

Votre contact pour toute question en lien avec le site AMS et les dossiers de l'appel : [gt-recherche@institutdesameriques.fr](mailto:gt-recherche@institutdesameriques.fr) [assist.recherche@institutdesameriques.fr](mailto:assist.recherche@institutdesameriques.fr)

Votre contact Sciencesconf si vous avez un problème avec votre identifiant et votre mot de passe : [SciencesConf-support@ccsd.cnrs.fr](mailto:SciencesConf-support@ccsd.cnrs.fr)

### **AVOIR UN COMPTE SCIENCESCONF POUR DEPOSER UN DOSSIER OU LE MODIFIER**

1. **Vous avez déjà un compte Sciencesconf**

2. **Vous n'avez pas de compte Sciencesconf** : il vous suffit d'en créer un, en quelques clics :

Créez un compte sur sciencesconf [: https://www.sciencesconf.org/user/createaccount](https://www.sciencesconf.org/user/createaccount)

Puis utilisez l'identifiant et le mot de passe pour avoir accès à Sciencesconf.

Pour information, Sciencesconf et **HALSHS** utilisent le même compte (si vous avez déjà des identifiants HALSHS, il suffit de les utiliser pour vous connecter sur Sciencesconf)

## **DEPOT DE DOSSIER**

1. Quand vous êtes sur le site: [https://congresida2023.sciencesconf.org/,](https://congresida2023.sciencesconf.org/) vous vous connectez en haut à droite, là où est écrit « Connexion », puis vous entrez votre identifiant et votre mot de passe.

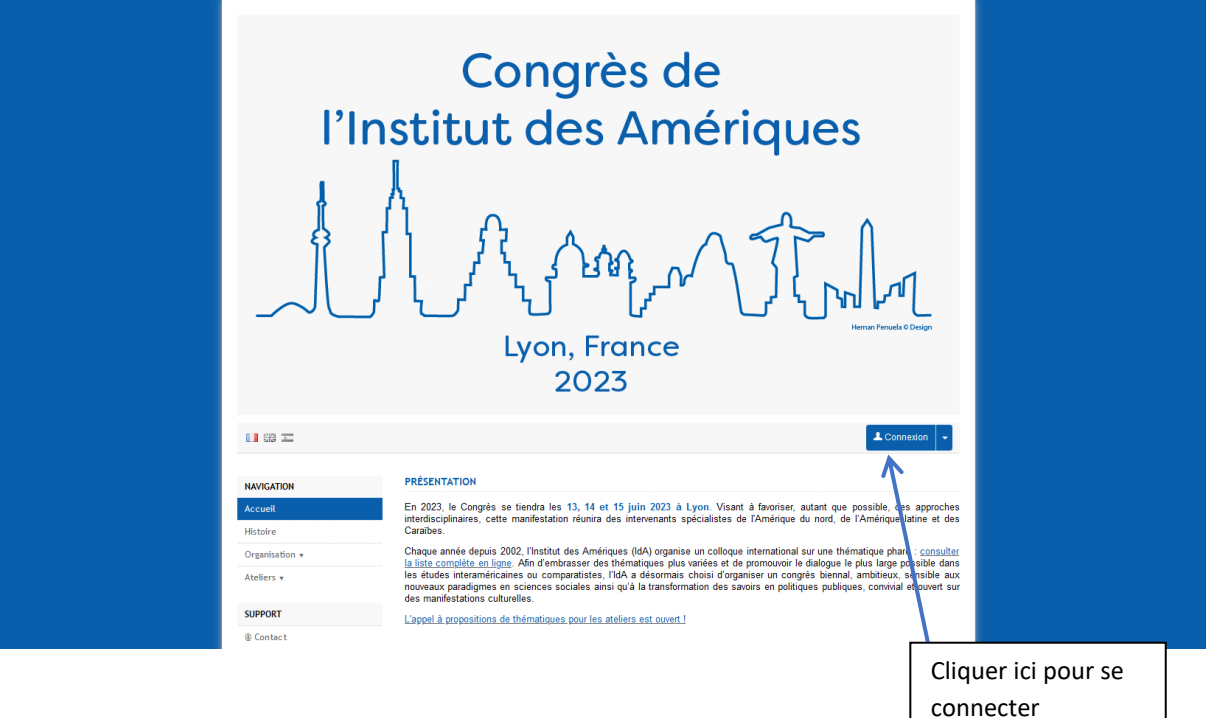

2. Dès que vous êtes connecté(e), vous allez dans **l'onglet « Déposer »**. Vous devez ensuite mettre le titre, choisir la thématique concernée (titre de l'atelier), ainsi que la langue et les mots clés. Cliquez ensuite sur **« étape suivante »**.

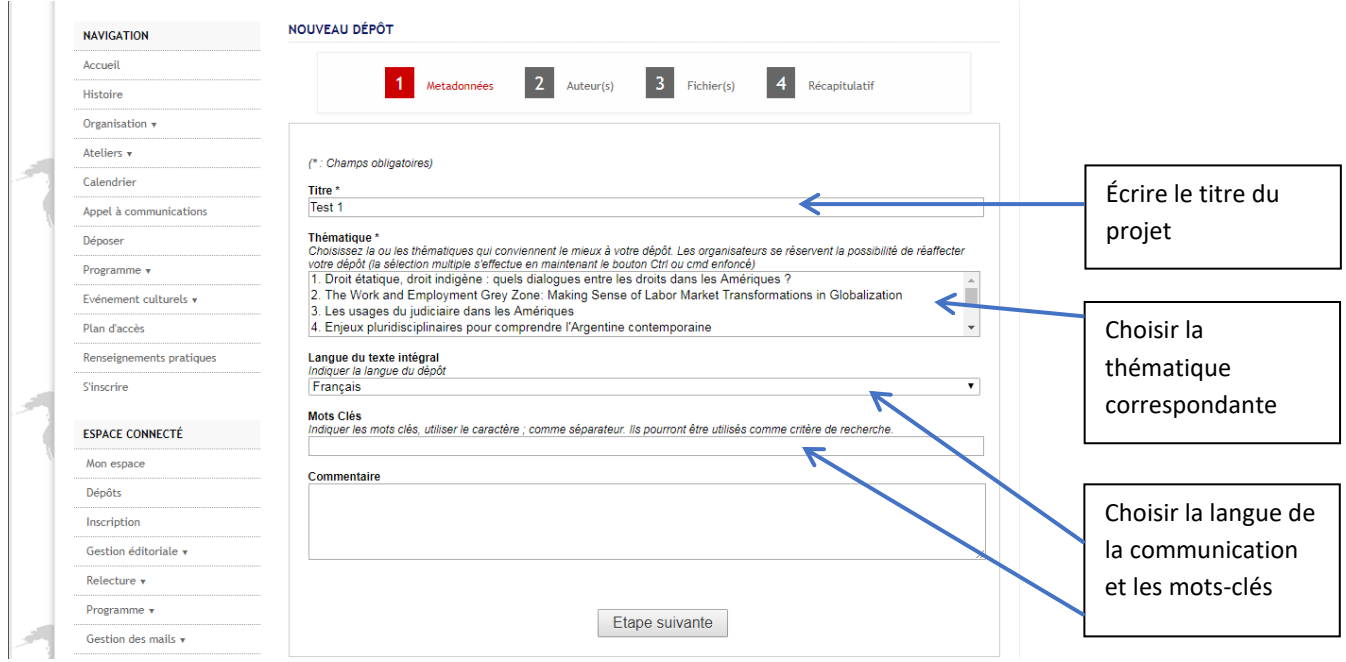

3. Dans la partie auteur(s), cliquez sur « **Ajouter une affiliation** » et remplissez la fiche avec les coordonnées de l'établissement membre de l'IdA (Université, école, etc.) et puis celles du laboratoire s'il y a lieu (séparément). Puis cliquez sur **étape suivante**.

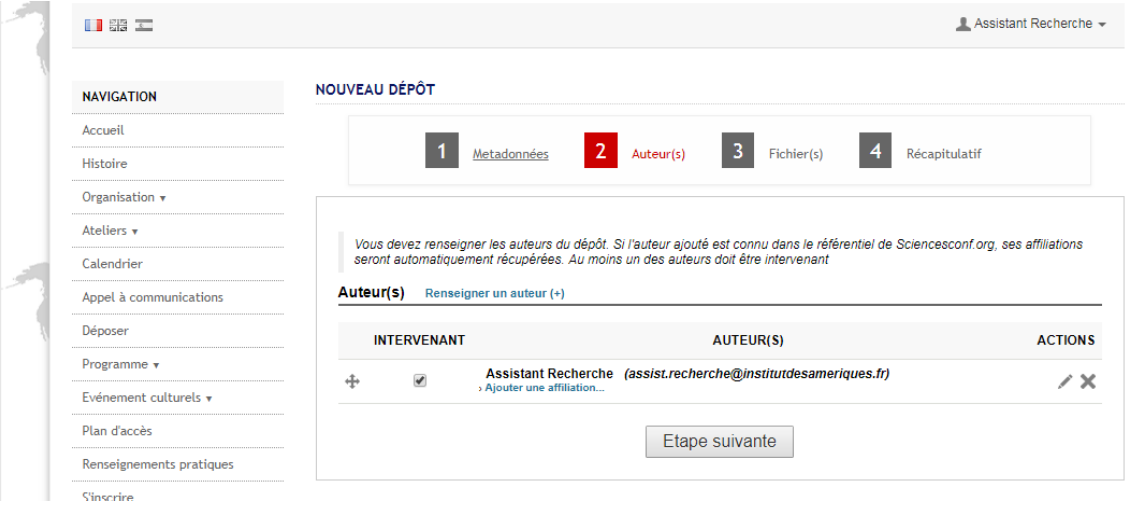

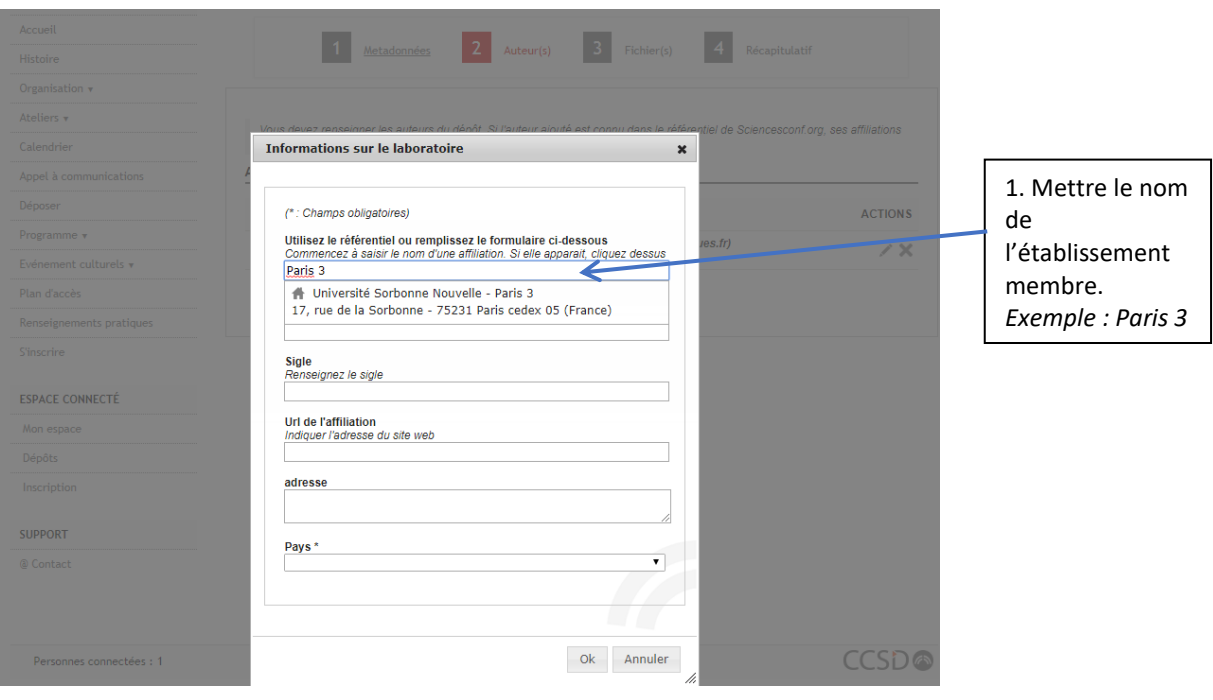

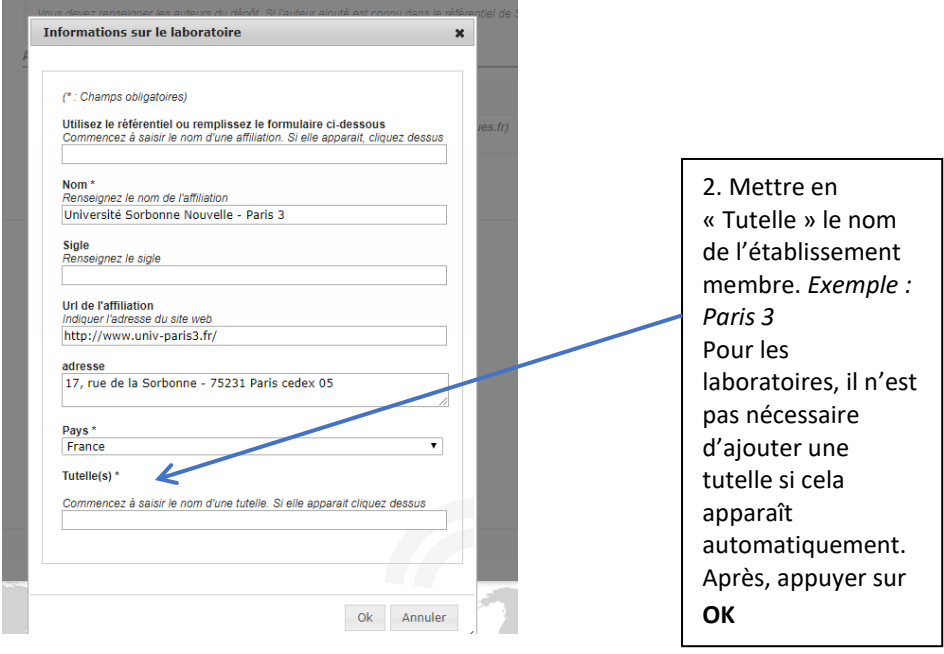

# Exemple de fiche remplie

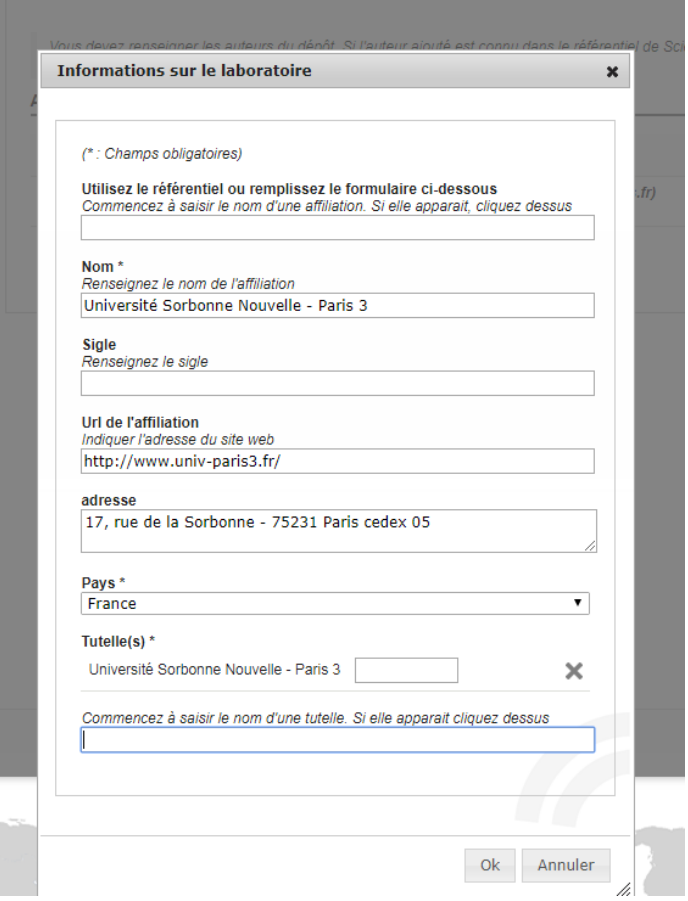

# Exemple de dépôt avec le nom de l'université membre du réseau et le nom du laboratoire

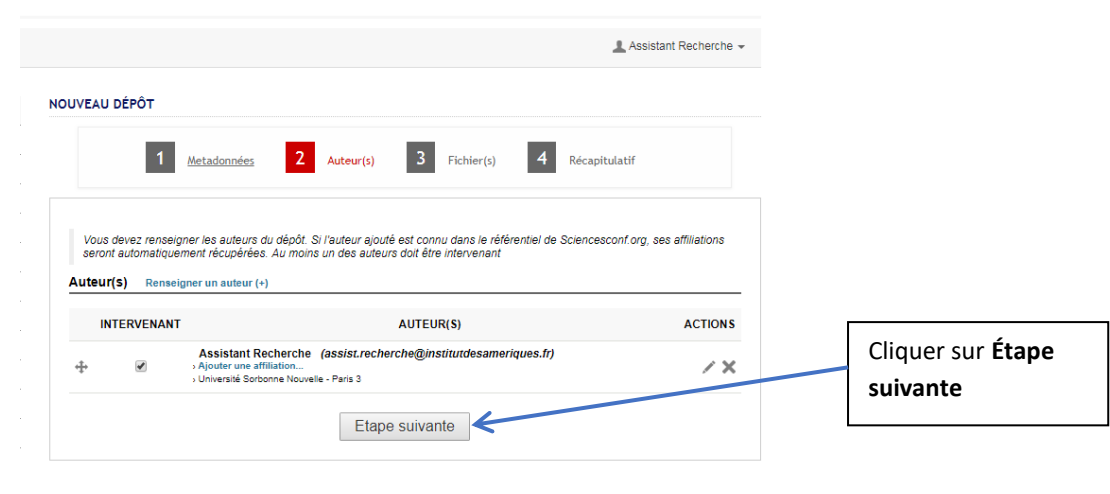

4. Dans la partie fichier(s), allez sur **Résumé**, cliquez sur « Choisir un fichier » et choisissez votre fichier principal (document en format pdf non protégé), avant d'appuyer sur « Transférer ». Ne tenez pas compte de la rubrique « Données supplémentaires ». Finalement, appuyez sur **étape suivante**.

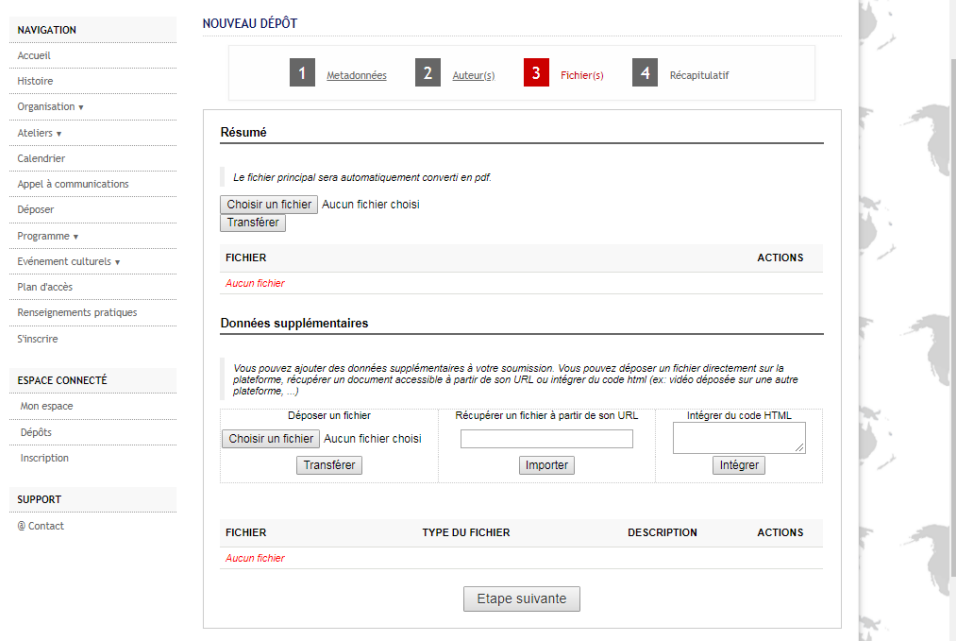

Exemple de dépôt avec les fichiers

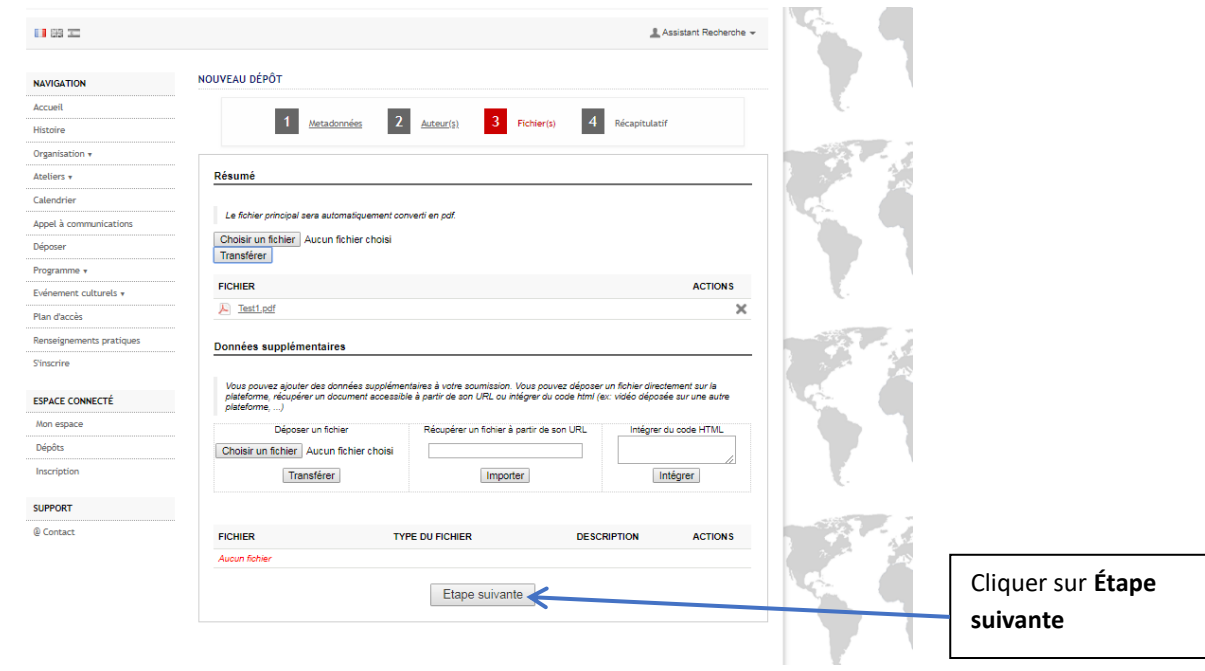

5. Vérifiez que les données sont correctes, avant de cliquer sur **« Déposer ».**

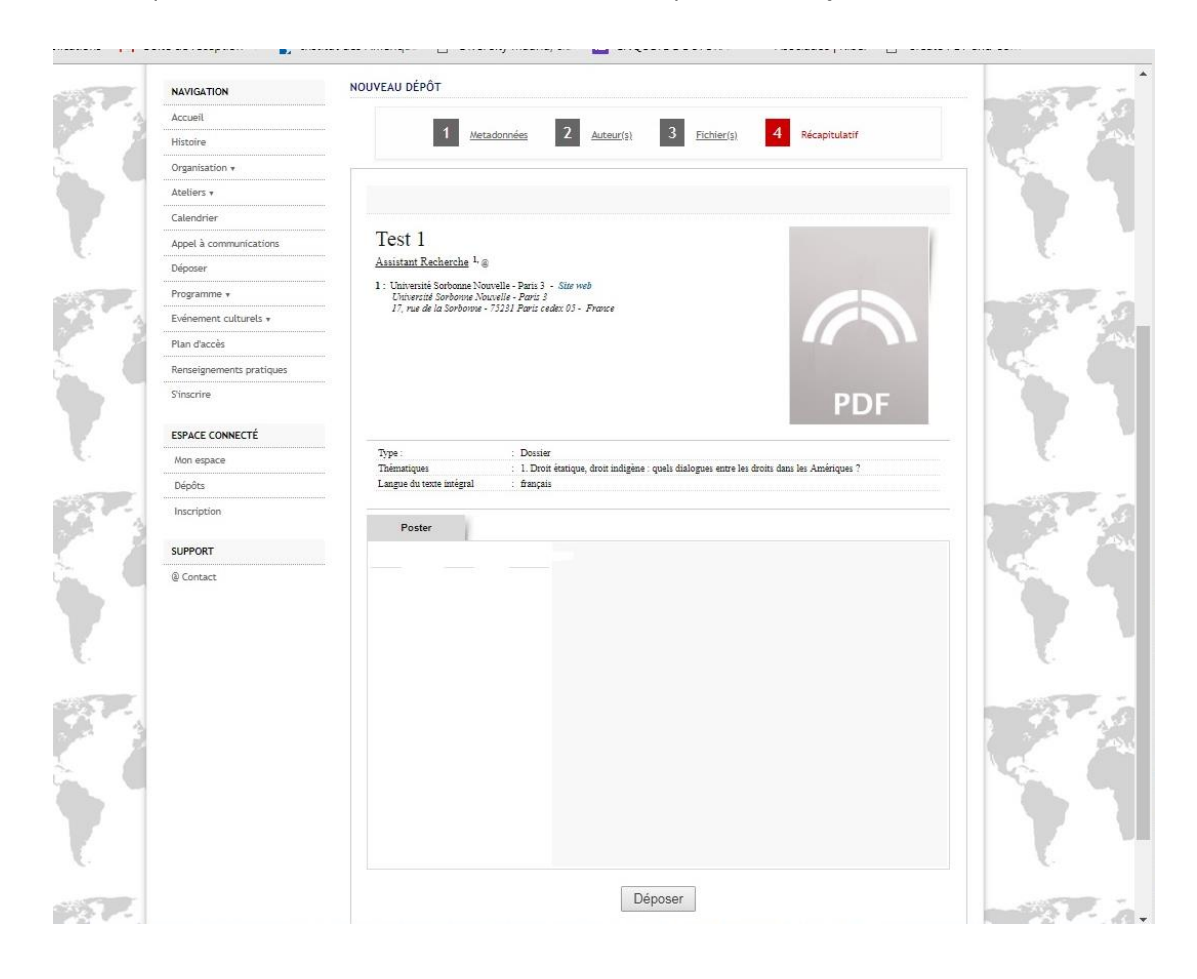